# Product Inquiry for Magento 2 User Guide

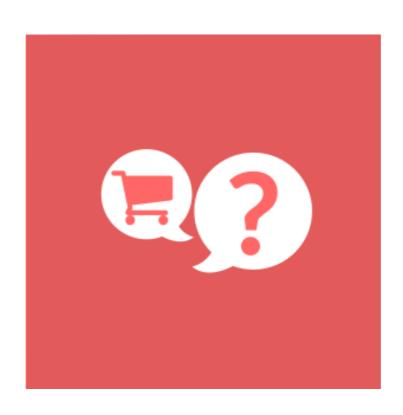

## **Table of Contents**

## 1. Product Inquiry Configuration

- 1.1. Accessing the Extension Main Setting
- 1.2. General
- 1.3. Form
- 1.4. Additional Fields and reCAPTCHA
- 1.5. Email Notification
- 1.6. Enable Per Specific Product
- 1.7. Email Template

## 2. Product Inquiry Management

- 2.1. Managing Product Inquiries
- 2.1.1 Edit Inquiry: Information
- 2.1.2 Edit Inquiry : Additional Information
- 3. Front-End View
- 4. Support

## 1. Product Inquiry Configuration

Once you are finished with installing the extension it is time to proceed to your Magento 2 backend to finalize the Product Inquiry setup.

Before start using the extension we suggest running through the Product Inquiry extension settings and other options available to adjust the settings. This will help in better understanding of how the extension functions and what can you expect your product inquiry to look and feel like.

# 1.1. Accessing the Extension Main Settings

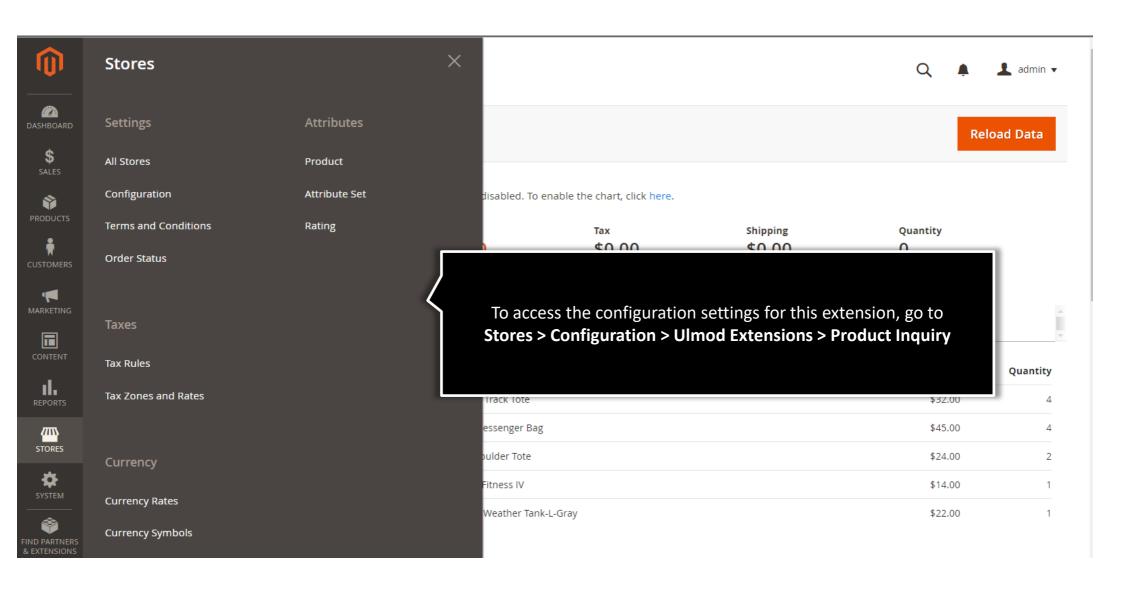

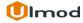

#### 1.2. General

Enabled – set to 'Yes' to enable the extension in frontend or 'No' to disable

#### General

Enabled [store view] If Yes, the extension will be enable in storefront

Enable The "Product Inquiry" For All Products [store view]

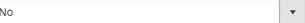

If "Yes", the "Product Inquiry" will be enable at the frontend for all products. If "No", please enable the "Product Inquiry" per product under CATALOG -> Catalog -> Products -> Edit Product -> Product Inquiry (by Ulmod) tab, set the Enable Inquiry Button For This Product field to "Yes" and specify the Inquiry Button Text.

Enable The "Product Inquiry" for Selected Categories [store view]

Default Category Gear Gear -> Bags Gear -> Fitness Equipment Gear -> Watches Collections -> New Luma Yoga Collection Training Training -> Video Download Men Men -> Tops

Choose the categories to enable "Product Inquiry"

Inquiry Button Text [store view]

Inquiry

Enter the text to appear at the inquiry button. Eg. Inquiry.

**Enable "Product Inquiry" for All Products – if** set to "Yes", the "Product Inquiry" will be enable at the frontend for all products. If "No", please enable the "Product Inquiry" per product under CATALOG -> Catalog -> Products -> Edit Product -> Product Inquiry (by Ulmod) tab, set the **Enable Inquiry Button For This Product** field to "Yes" and specify the **Inquiry Button** Text.

For more details on how to enable the product inquiry per product, please check the **1.6. Enable Inquiry Per Specific Product** section of the extension user guide.

**Inquiry Button Text** – Enter the text to appear at the inquiry button. Eg. Inquiry.

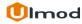

## 1.3. Form

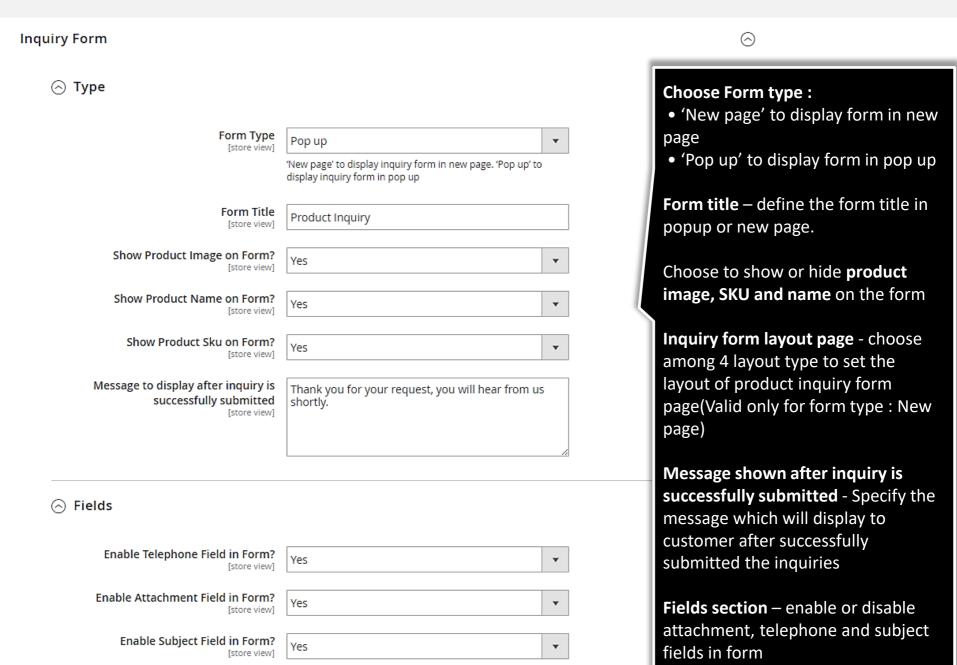

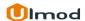

## 1.4. Additional Fields and Privacy Policy (GDPR)

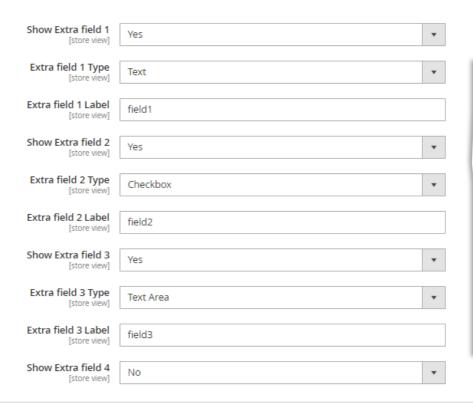

Set "Yes" to enable each extra field in the form, up to 4 additional fields available.

Choose from 3 fields type: text, checkbox, and textarea, define the label of each field to display in the storefront form and in the view/edit inquiry (admin side)

Privacy Policy Field (GDPR)

Set Show Privacy Policy
Agreement (GDPR) field to Yes to show to the privacy policy checkbox field in the inquiry form. Define the policy agreement message to appear in the inquiry form. WYSIWYG editor supported.

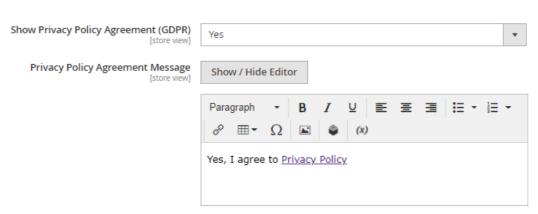

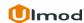

## 1.4.1. CAPTCHA, reCAPTCHA, Honeypot

Spam Blocker (CAPTCHA - reCAPTCHA - Honeypot)

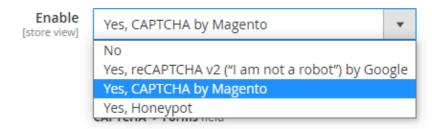

Choose the type of spam block to enable in the inquiry form.

If "No" is selected, the spam blocker function will be disabled in the inquiry form.

If "Yes, CAPTCHA by Magento" is selected: make sure that Magento\_Captcha module is enabled and select "Product Inquiry Form by Ulmod" under "Admin -> Stores -> Configuration -> Customer -> Customer Configuration -> CAPTCHA -> Forms" field.

If "Yes, reCAPTCHA v2 ("I am not a robot") by Google" is selected the reCAPTCHA v2 checkbox will be enabled in the inqruiy form. Please specify the reCAPTCHA secret and site key provided by Google reCAPTCHA.

If "Yes, Honeypot" is selected, an hidden honeypot input will be added to the inquiry form. The customers/visitors won't see the hidden honeypot input, but spambot will see it. The inquiry form will fail to submit if spambots try to fill the hidden honeypot input.

#### 1.5. Notifications

#### **Email Notifications**

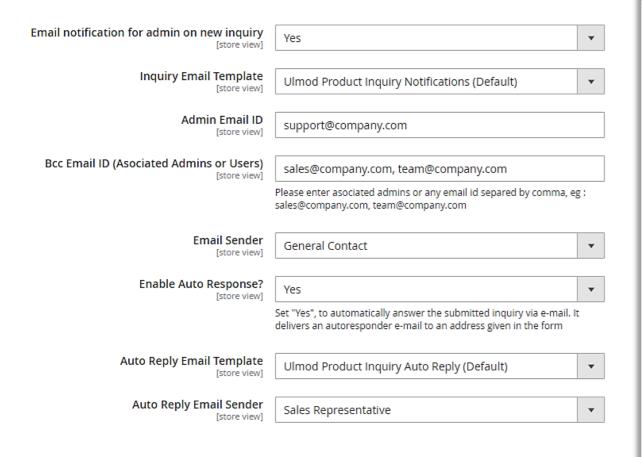

Set Email notification for admin on new inquiry option to 'Yes' to enable product inquiry notification or to 'No' to disable this functionality.

Choose the **Inquiry Email Template** for notification. Specify the **Admin Email ID** to which email will be delivered.

Specify the **Bcc Email ID**, more than one email id allowed (separated by comma) . eg : sales@company.com,team@company.com

Define the email **Sender** of the admin notification.

Enable the **Auto Response** functionality to automatically notify customer by email when an inquiry is submitted. Specify the auto response **template**, and sender.

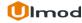

## 1.6. Enable Inquiry Per Specific Product

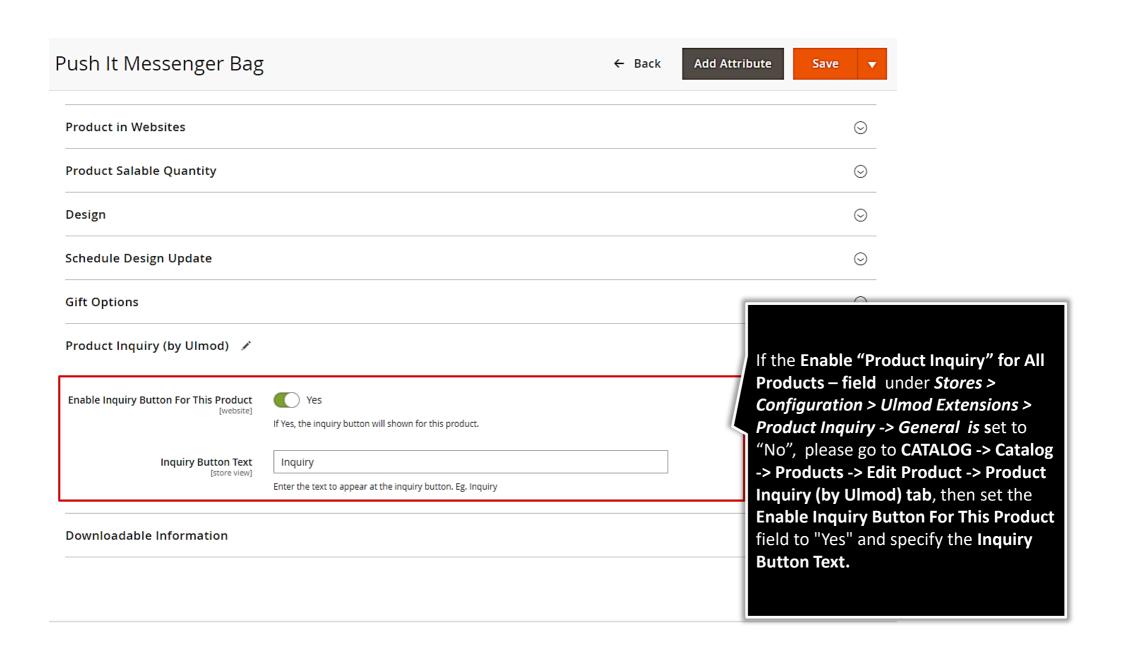

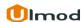

## 1.7. Email Template

#### **Adjust Email Notifications Templates:**

To adjust the default admin and autoreply email templates:

- In the backend, go to: MARKETING -> Communications -> Email Templates, click "Add New Template'
- under **Load default template** -> **Template**, select the template you would like to adjust/*edit* "Ulmod Product Inquiry Notifications" or "Ulmod Product Inquiry Auto Reply"
- then click load template, and edit per your needs.

#### **Email template variables:**

```
Name: {{var user_name}}

Email: {{var user_email}}

Message : {{var message}}

Telephone: {{var telephone}}

Subject: {{var subject}}

Page Source: {{var current_page_url}}

Product SKU: {{var product_sku}}

Product Name: {{var product_name}}

Status : {{var status}}

Has Image: {{var image}}

Store view : {{var store_view}}

Extra Field One: {{var extra_field_one}}

Extra Field Three: {{var extra_field_three}}

Extra Field Four: {{var extra_field_four}}
```

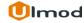

## 2. Product Inquiry Management

#### **Inquiries**

The extensions allows you to manage all the product inquiries in admin panel, on a clear and flexible interface.

To view, edit or create new product inquiry, please go to "Marketing → Product Inquiry by Ulmod → Product Inquires" A convenient grid displays all your inquiries. Discover mass actions to manage your inquiries faster. To create new inquiry, please click the 'Add New Inquiry' button in the upper right corner of the page.

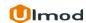

# 2.1. Managing Product Inquiries

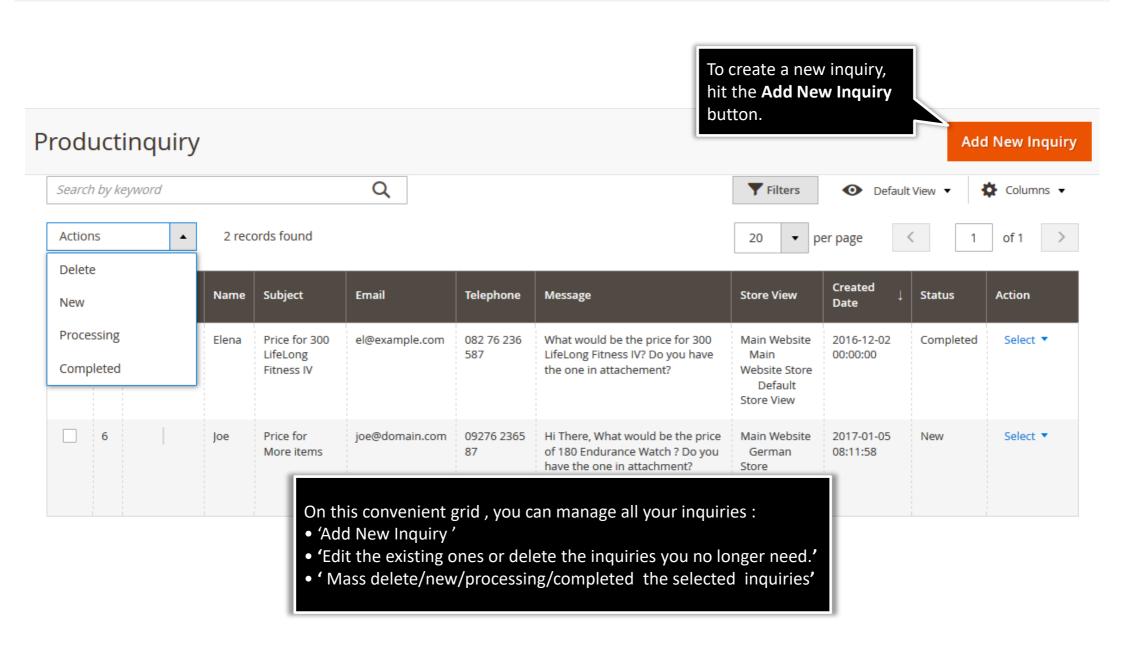

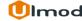

# **2.1.1.** Edit Inquiry : Information

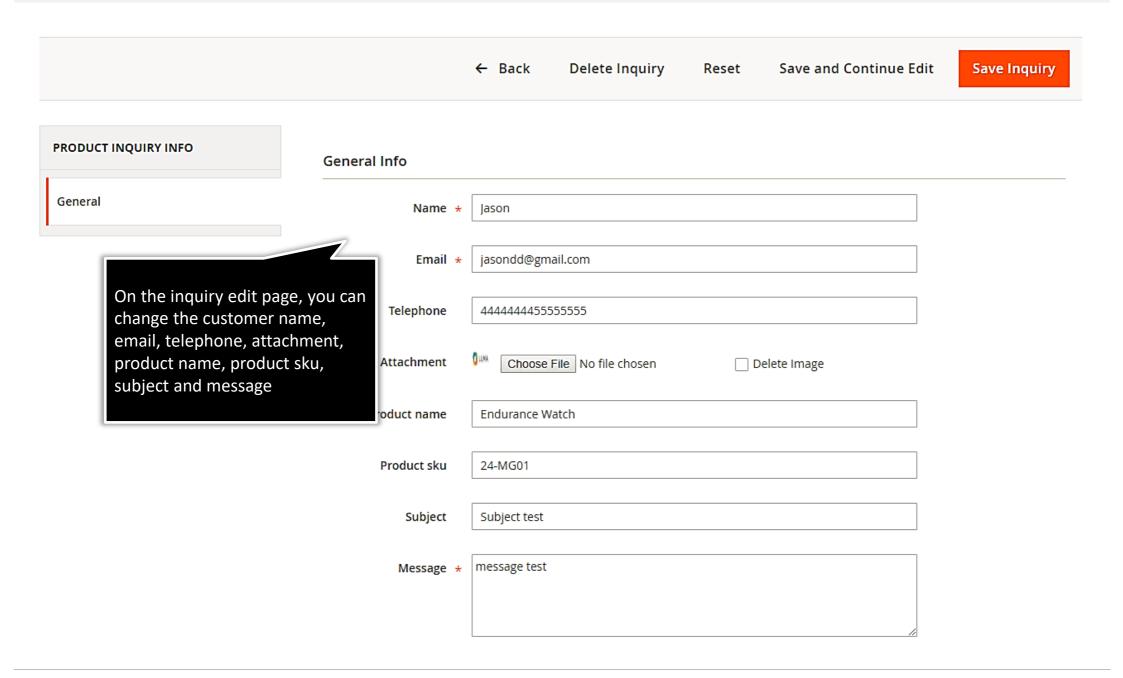

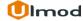

## 2.1.2. Edit Inquiry : Additional Information

#### Additional Info

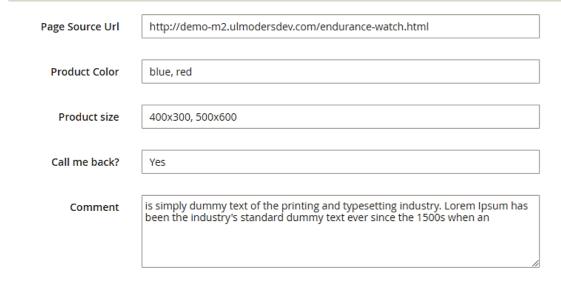

On the inquiry edit page, you can view or change page source URL, and all extra fields data. Eg. Product color, Product size, Call me back and comment.

The label of each extra field will be the one you defined earlier in "Additional fields" section, from Stores > Configuration > Ulmod Extensions > Product Inquiry, then Inquiry Form -> Additional Fields section

#### Store View & Status

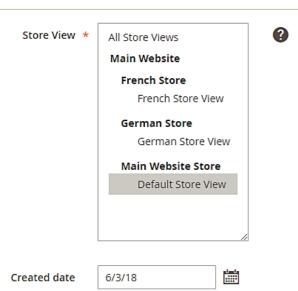

You can view and changes the store view, submitted date and the status of the inquiry

## 3. Front-End View

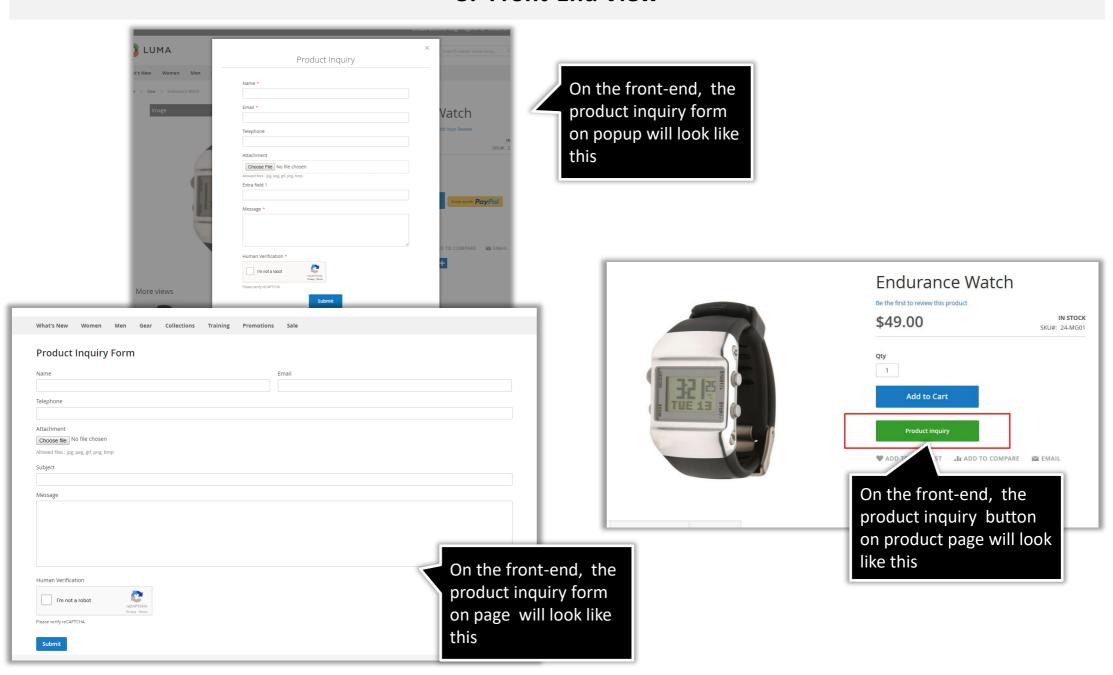

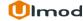

## 4. Support

#### **Need Help?**

Ulmod Support team is always ready to assist you, no matter which part of the world you are in. If something does happen and you think you might be experiencing an issue or bug, please contact us via <a href="mailto:support@ulmod.com">support@ulmod.com</a> and we will help you out.

#### **Got Questions?**

Should you have any questions or feature suggestions, please contact us at: <a href="http://ulmod.com/contact/">http://ulmod.com/contact/</a>
Your feedback is absolutely welcome!